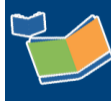

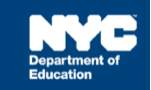

# **Generating the Encounter Attendance Log Report for Non-DOE Providers**

## **Contents**

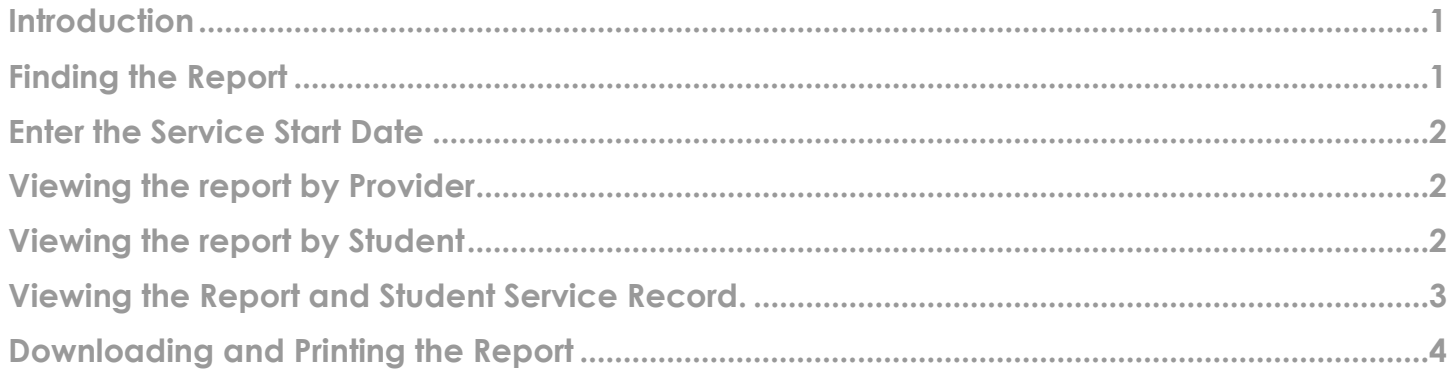

### <span id="page-0-0"></span>**Introduction**

<span id="page-0-1"></span>The Standard *Encounter Attendance Log Report* displays detailed information on Encounter Attendance service records including *Session Type*, *Session Notes*, *Duration of Service*, *CPT Code/Service Type Detail*, the Provider First Name and Provider Last Name. This report replaces the Advanced *Encounter Attendance Log Report* and displays encounter data for up to six months.

## **Finding the Report**

- 1. **Log in** to SESIS.
- 2. From the *Reports* panel on your SESIS Homepage, click **Encounter Attendance Log Report** located in the *Service Capture (Encounter Attendance)* category.

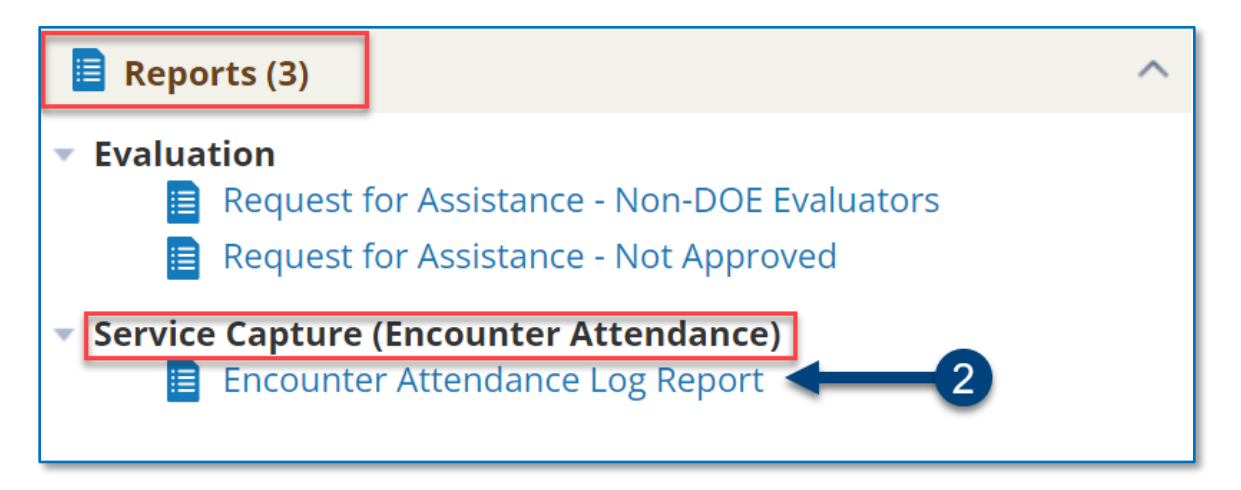

#### <span id="page-1-0"></span>**Enter the Service Start Date**

1. Use the **calendar icon** to select the *Service Start Date*.

**Note**: You can view up to six months of service records. For example, enter October 1st to view service records for October through February. The report results depend upon the date the service started.

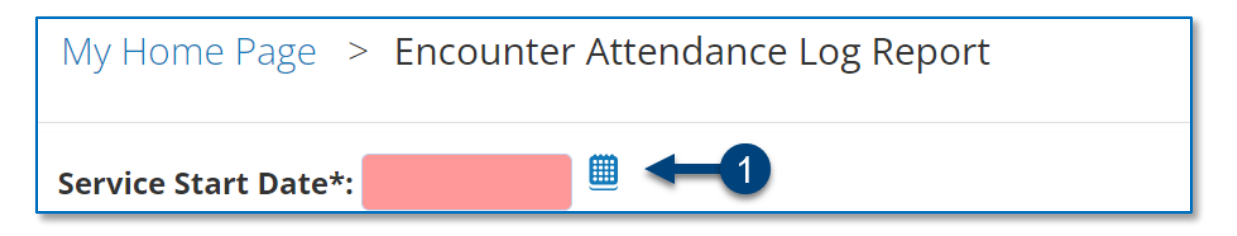

**Note**: You must either enter the provider's ID into the *Staff* field and/or the student's ID in the *Student ID* field before clicking "Update Report with Values." See below for the instructions on how to proceed.

#### <span id="page-1-1"></span>**Viewing the report by Provider**

- 1. Enter the **provider's ID** directly into the *Staff* field. Do not use the *lookup link*.
- 2. Click **Update Report with Values**.

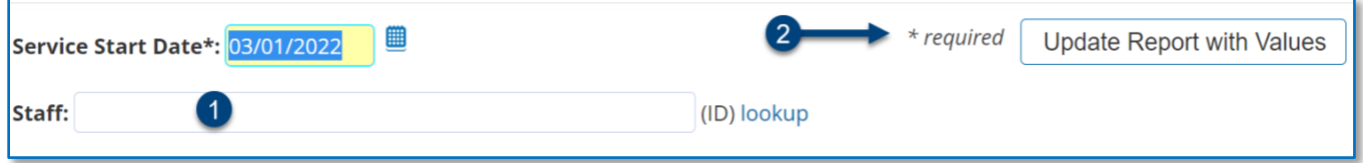

#### <span id="page-1-2"></span>**Viewing the report by Student**

- 1. Enter the **student ID** into the *Student ID* field. Do not use the *lookup link*.
- 2. Click **Update Report with Values**.

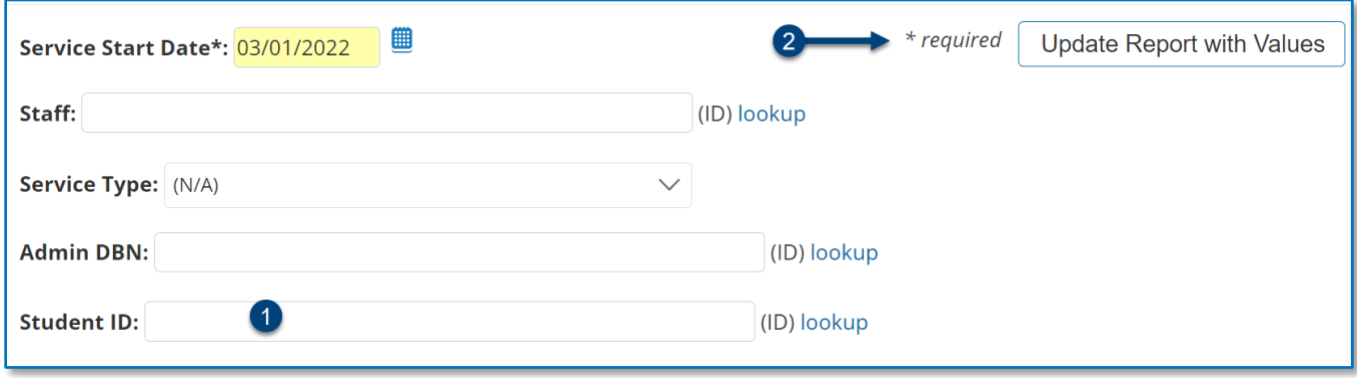

# <span id="page-2-0"></span>**Viewing the Report and Student Service Record.**

- 1. Click the **icon** to the left of the *Student's ID* to drill down to the *Service Record*.
- 2. Click the **blue** column headings to filter the report results.

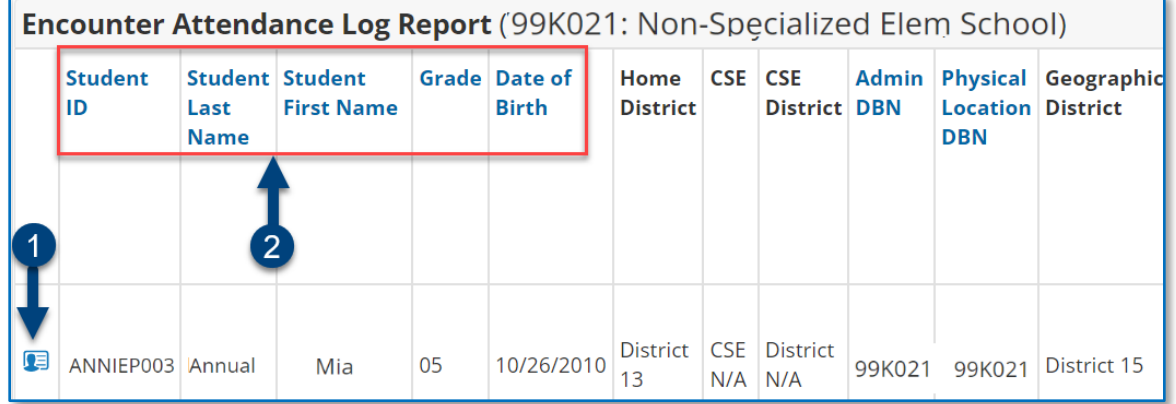

**Note:** Use the left/right or up/down arrows on your keyboard to view additional report data.

3. To sort the report, hover over the column heading and click on the **arrow** to list the data on the report in ascending order. Click the **arrow** again to sort in descending order.

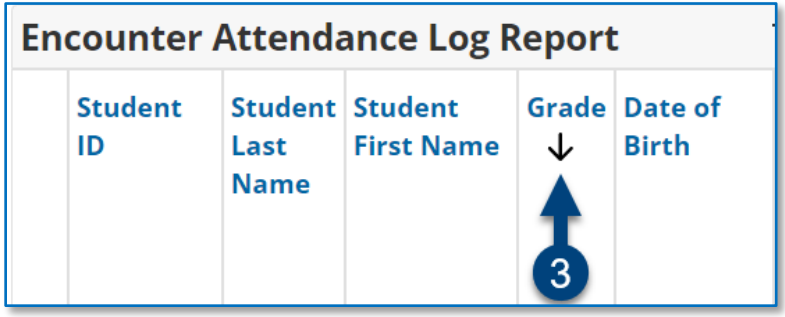

4. Click the "**X**" to remove the sort.

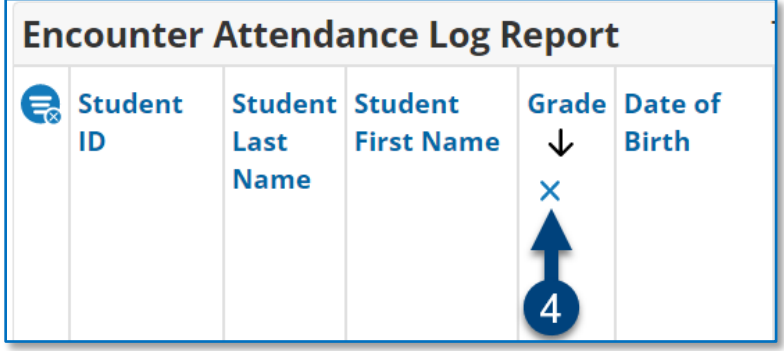

# <span id="page-3-0"></span>**Downloading and Printing the Report**

The report can be downloaded to PDF and Excel by clicking **Download**. You can also print the report by clicking **Print**.

**Note**: Download and Print options are not visible until you run the report.

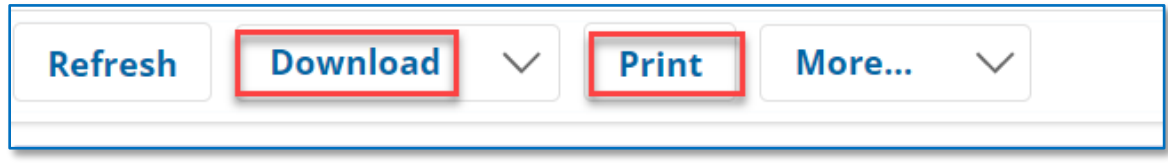